# **Nhập câu hỏi trắc nghiệm từ tệp tin Word**

Ngân hàng câu hỏi (Question bank) của một lớp học chứa các câu hỏi trắc nghiệm đã được tạo, có thể phân thành những danh mục câu hỏi (category) khác nhau. Người dùng có thể lần lượt tạo câu hỏi mới cho Question bank, hoặc nhập danh sách câu hỏi từ file Word.

Người dùng tạo một hoạt động Quiz, sau đó có thể lần lượt tạo câu hỏi mới, hoặc thêm những câu hỏi trong Question bank vào Quiz.

Nội dung dưới đây trình bày tóm lược các bước nhập danh sách câu hỏi từ một file Word vào Question bank của lớp học, sau đó tạo một hoạt động Quiz và thêm các câu hỏi từ Question bank.

### **A. TẠO TỆP TIN WORD CÂU HỎI TRẮC NGHIỆM**

Tệp tin Word mẫu là một file đặc biệt, có các thuộc tính riêng dùng để nhập/xuất câu hỏi cho Question bank của lớp học Moodle.

Nội dung file bao gồm:

- Dòng đầu chứa tên danh mục câu hỏi sẽ tạo trong Question bank.
- Tiếp theo, mỗi câu hỏi được trình bày như sau:
	- Một dòng chứa tên câu hỏi (question name).
	- Một bảng gồm các thành phần của câu hỏi.

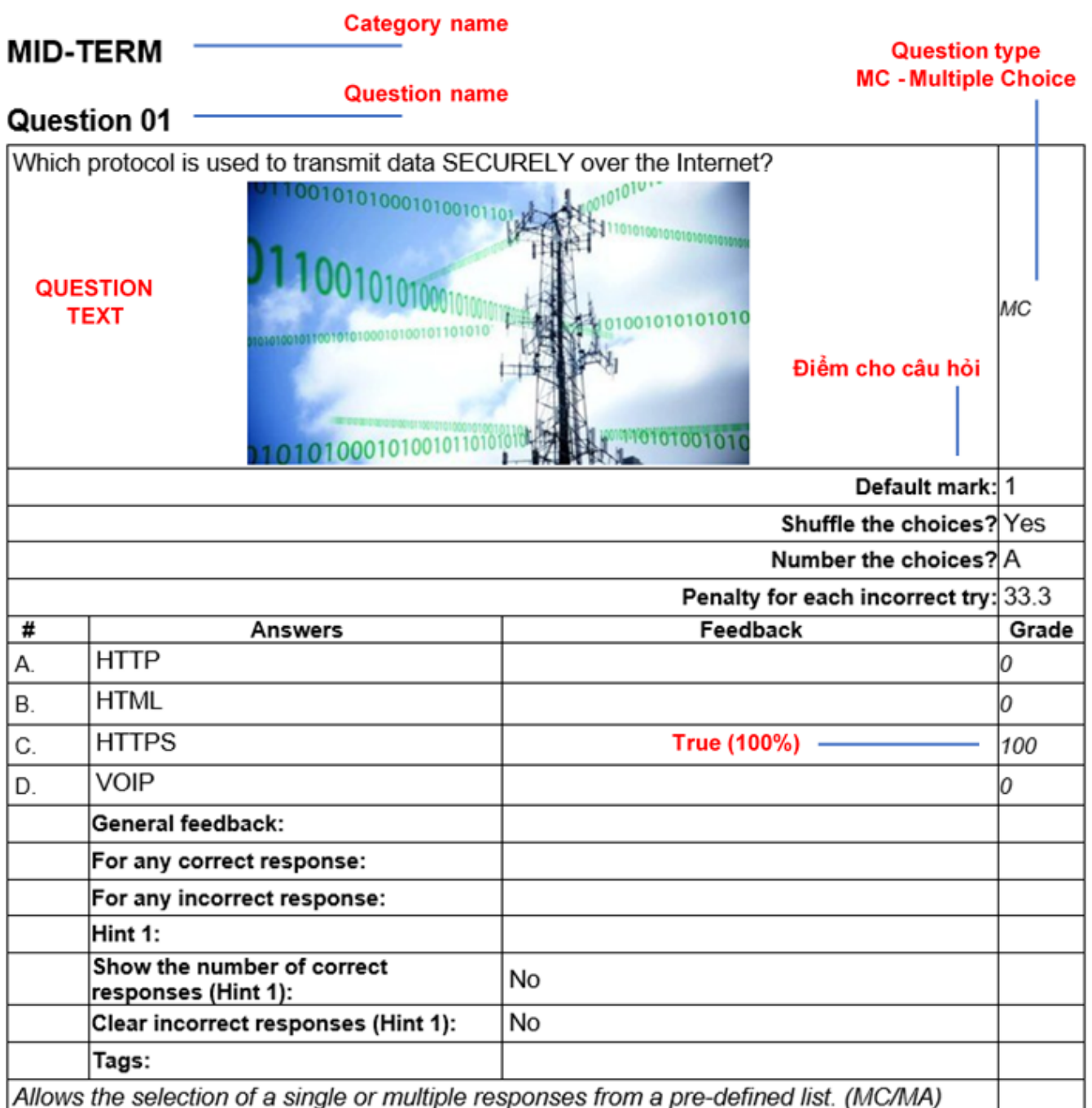

#### *Xem thêm trong tệp tin Word mẫu đính kèm tại cuối trang - Template Questions.docx*

### **B. NHẬP CÂU HỎI TRẮC NGHIỆM TỪ FILE WORD VÀO QUESTION BANK**

#### **Trong trang lớp học > nhấp nút trình đơn Actions > chọn More...**

Trong trang Course administration > chọn Import:

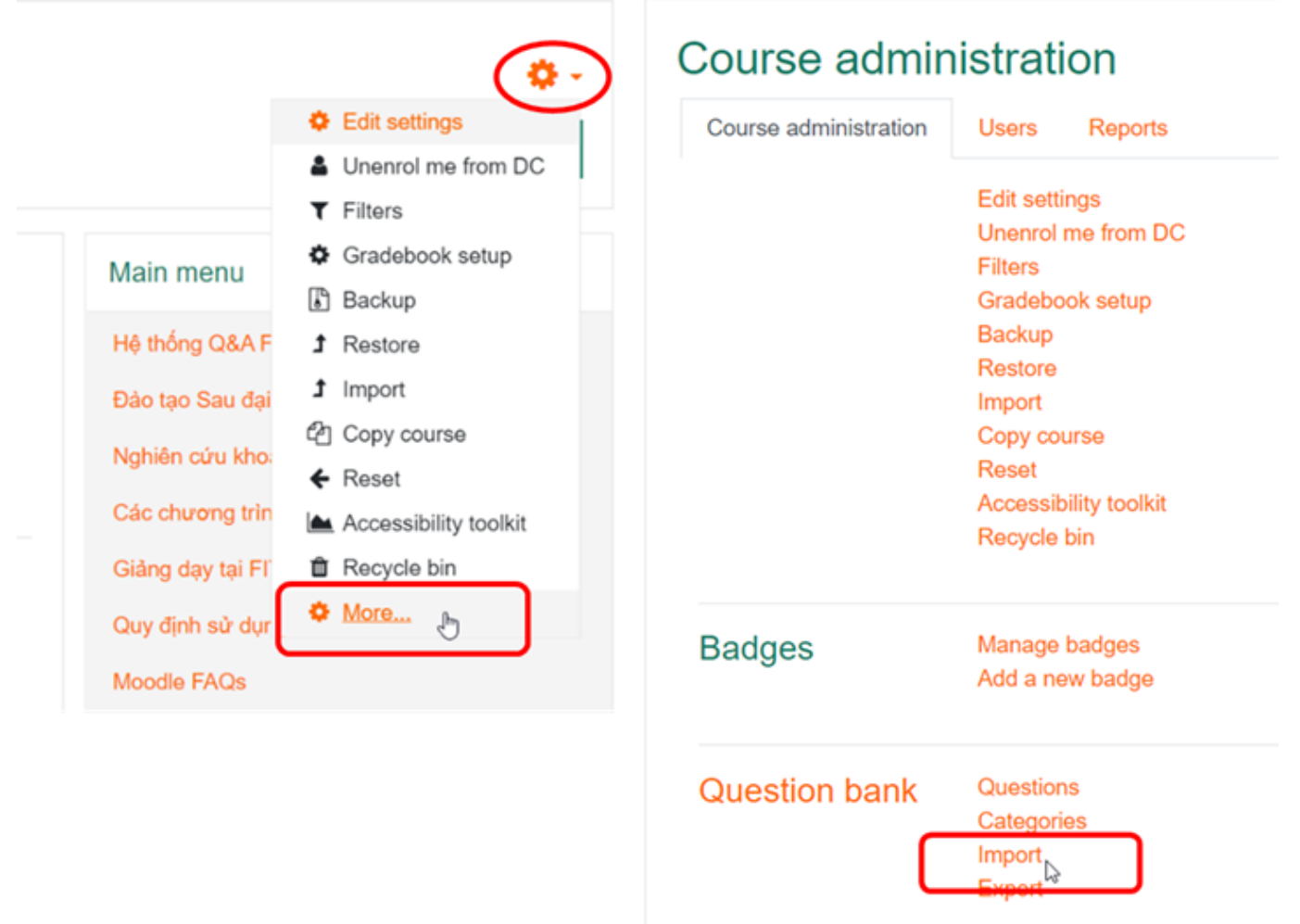

**Trong thẻ Import > chọn Microsoft Word 2010 table format:**

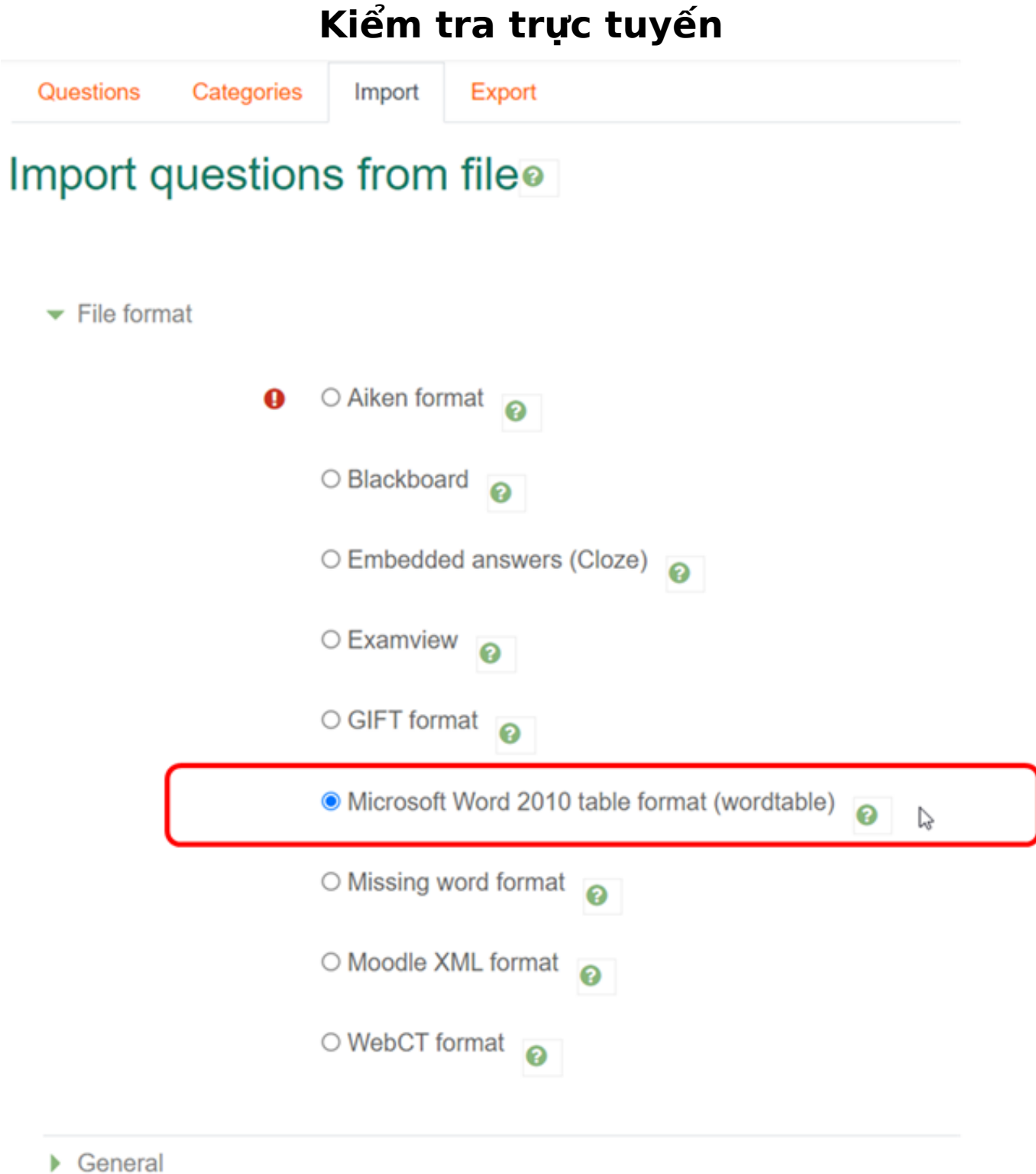

#### **Đưa file Word câu hỏi trắc nghiệm vào khung Import > nhấp nút Import:**

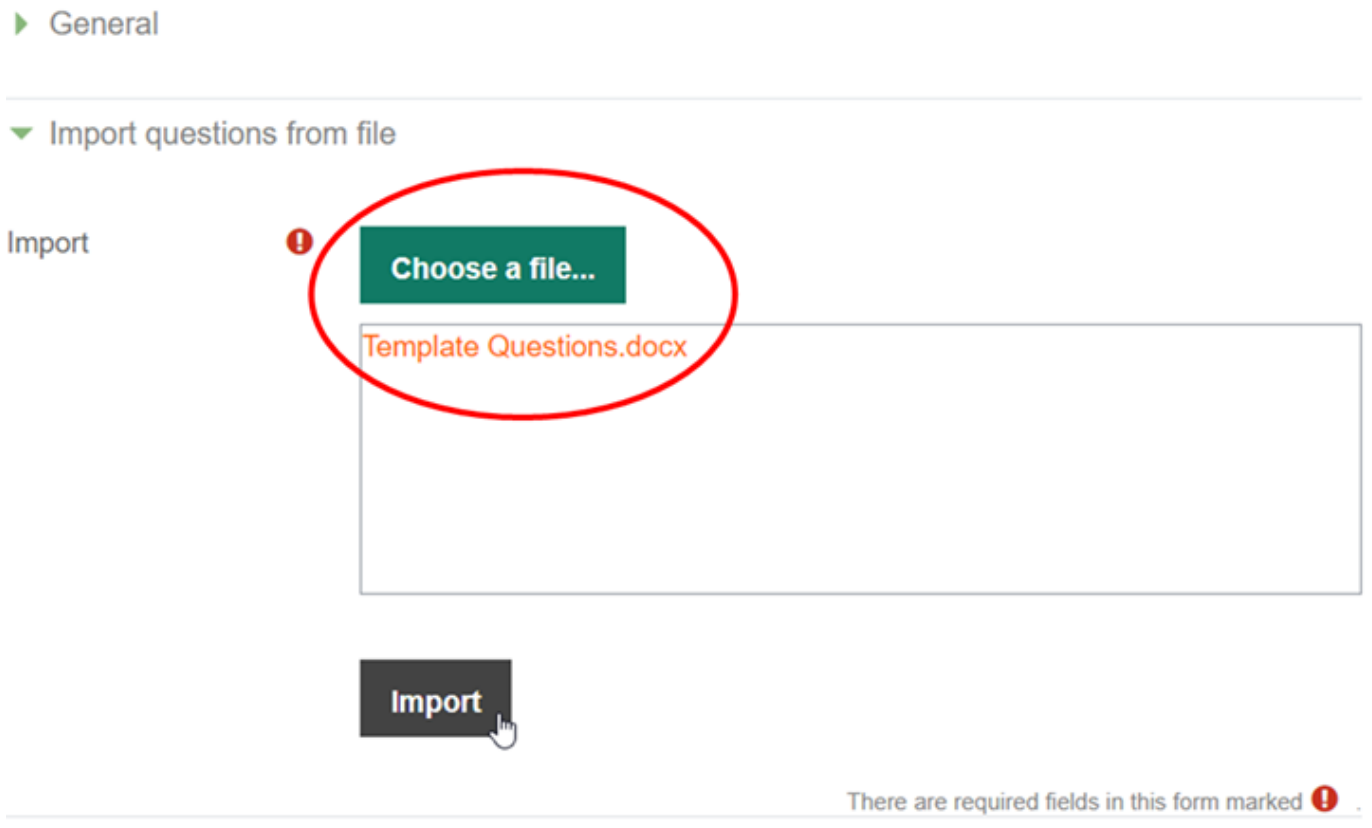

### **Câu hỏi trắc nghiệm được nhập thành công:**

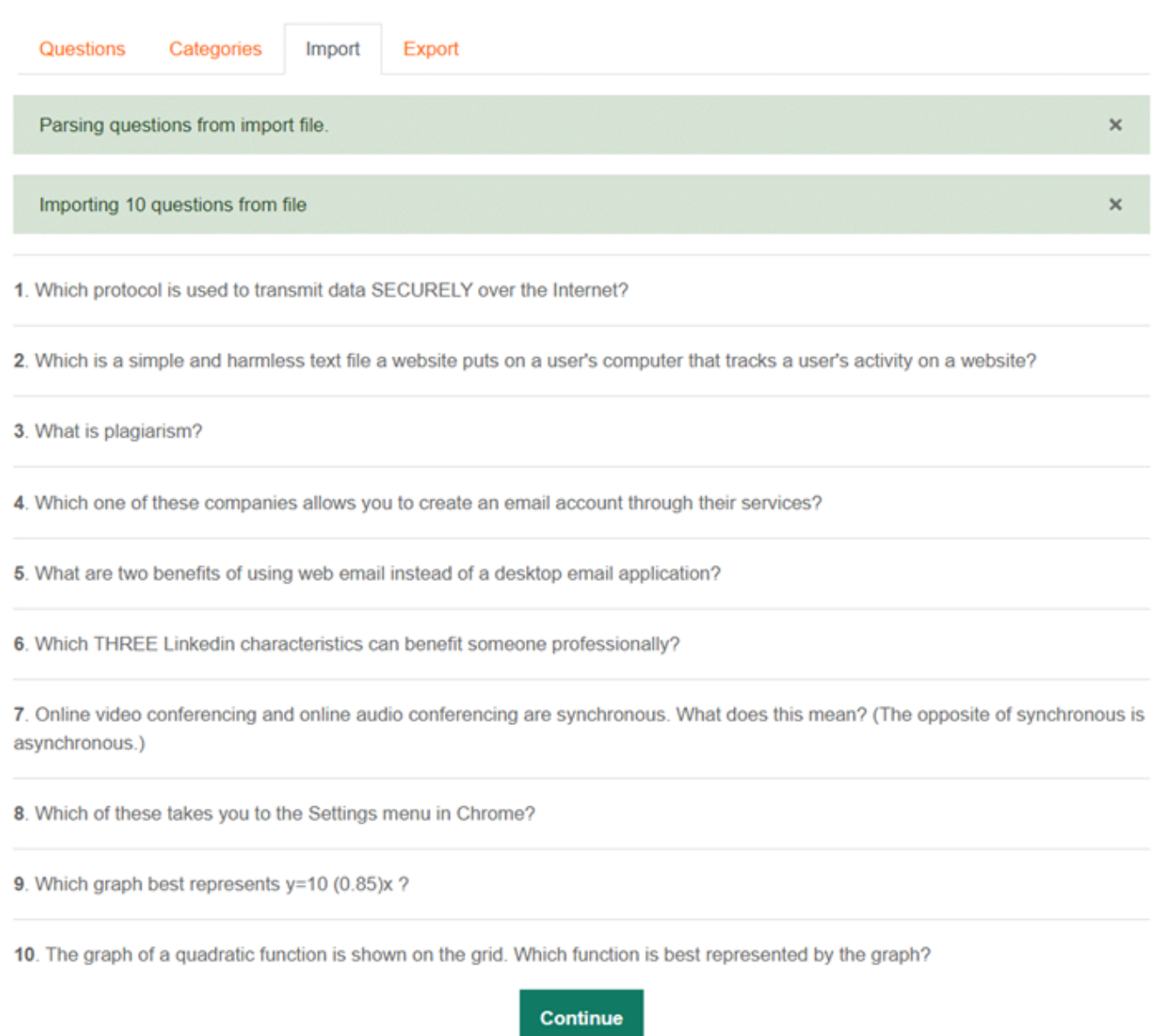

#### **Danh mục câu hỏi trong Question bank:**

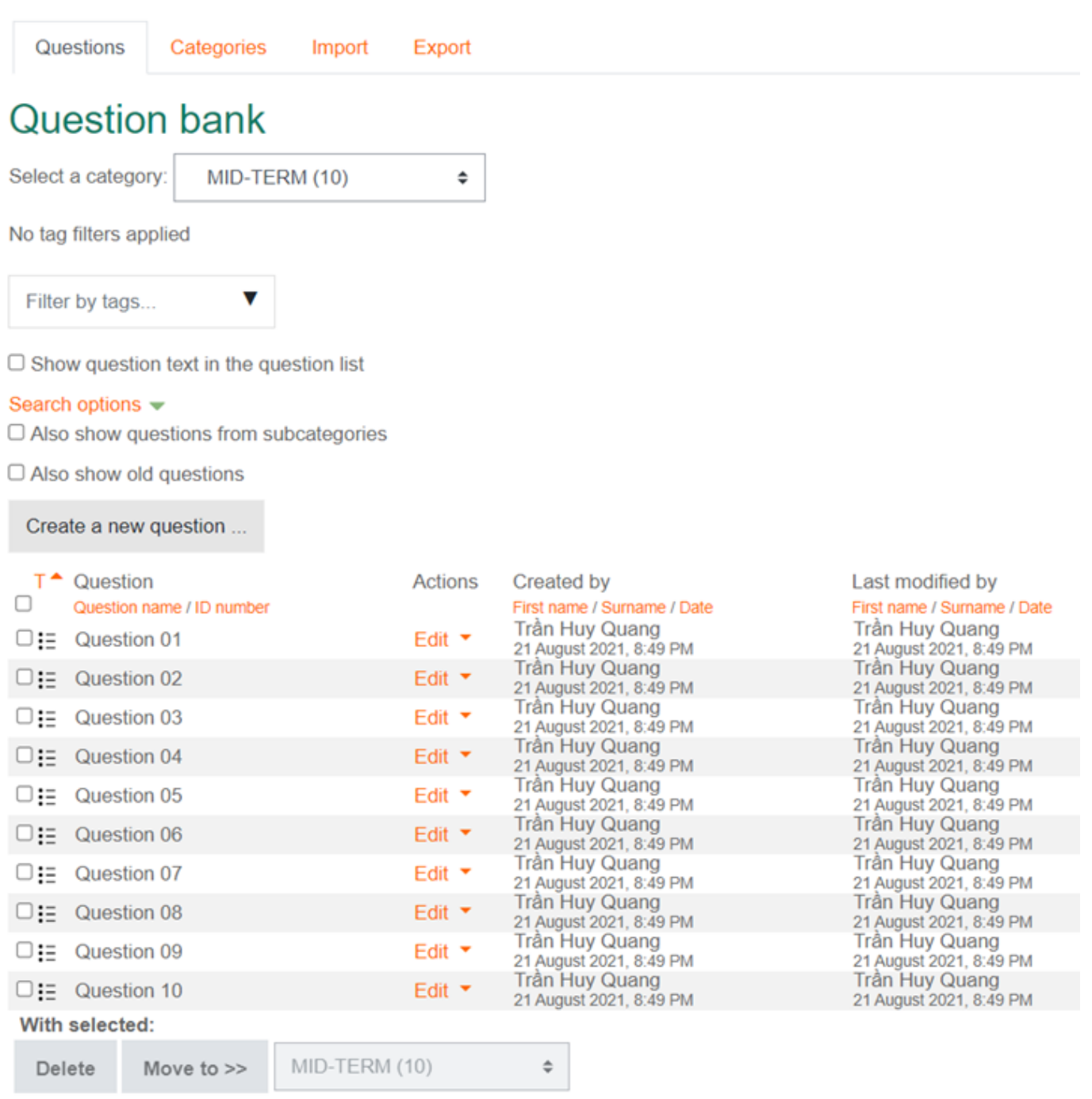

### **C. TẠO HOẠT ĐỘNG QUIZ**

#### **1. Thêm hoạt động mới**

Trong trang lớp học > bật chế độ chỉnh sửa và thêm hoạt động:

#### Add an activity or resource

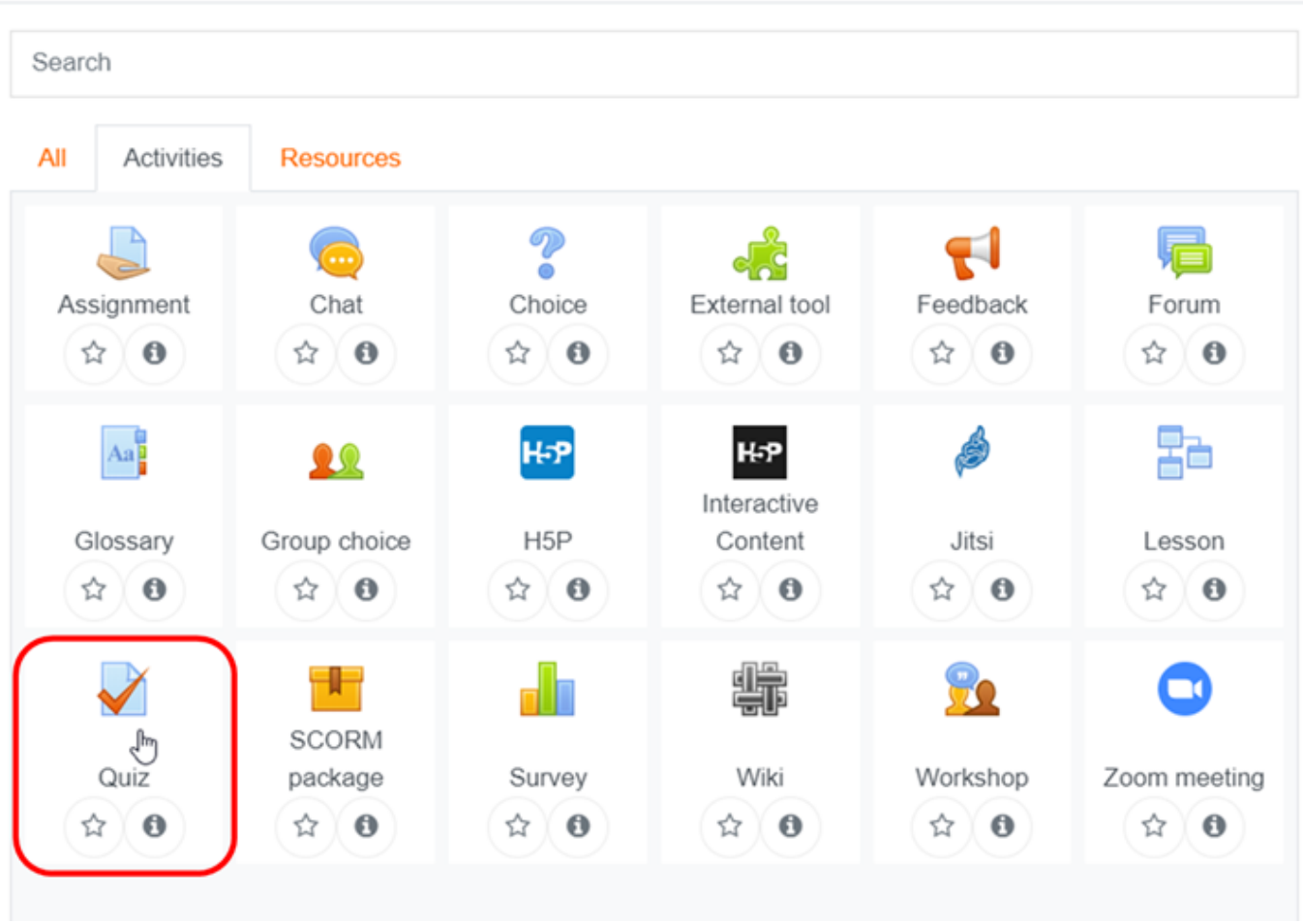

Nhập các thuộc tính Quiz bắt buộc: Name, Time limit > nhấp nút Save and Display:

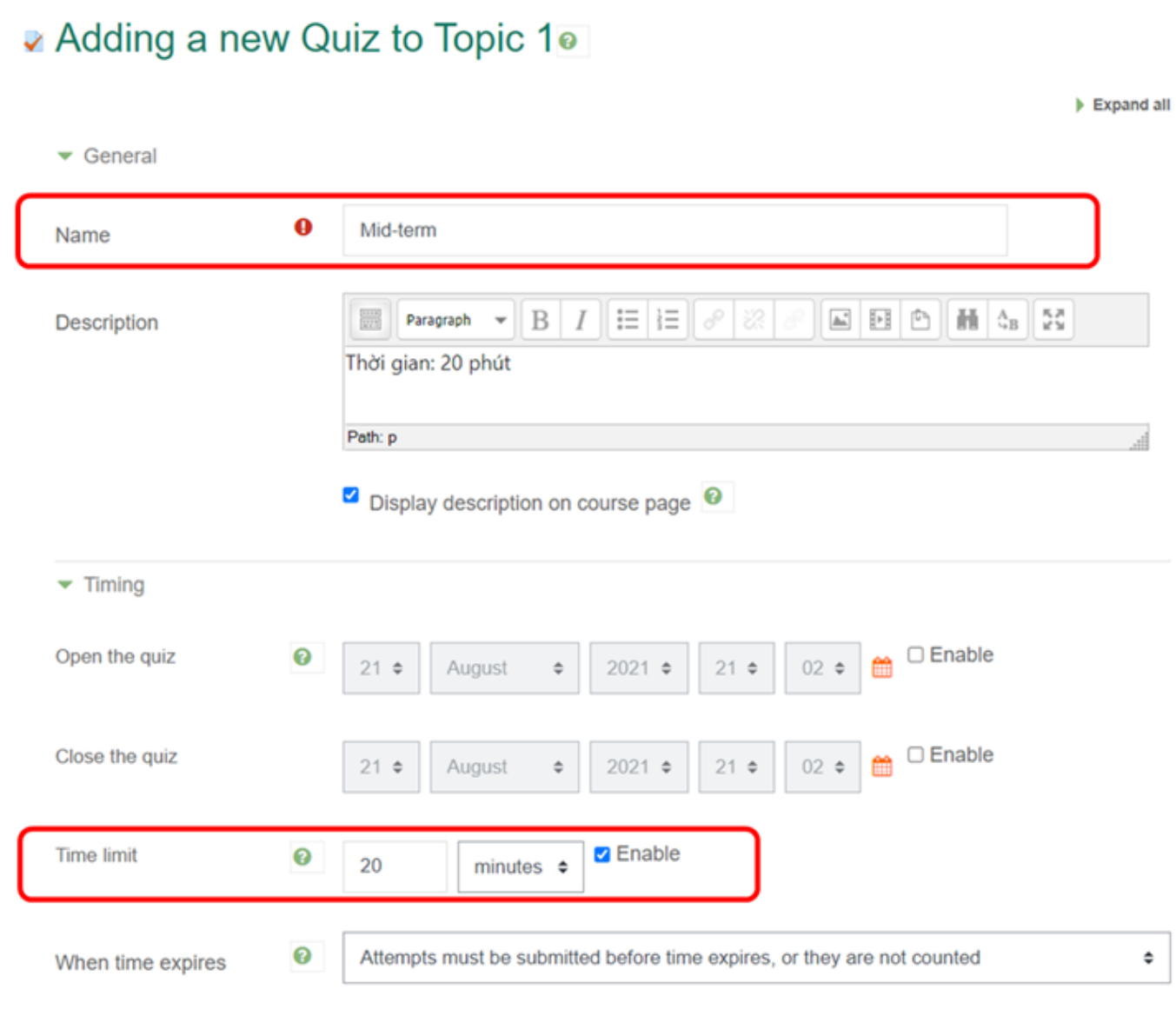

 *Các thuộc tính tùy chọn của Quiz sẽ được Ghi chú ở phần sau*

Hoạt động Quiz được tạo:

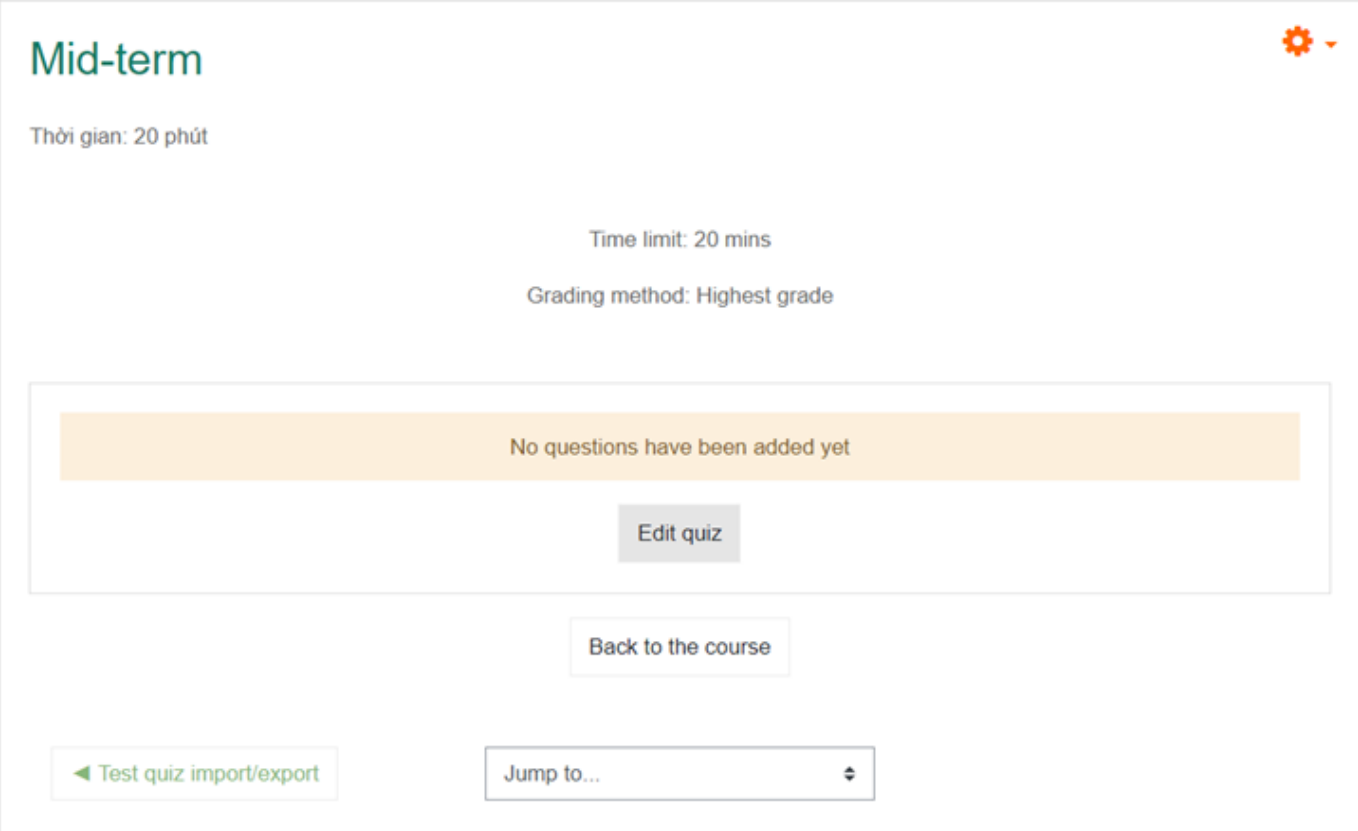

#### **2. Thêm câu hỏi cho hoạt động Quiz**

Trong màn hình Quiz > nhấp nút Edit quiz để biên soạn câu hỏi:

#### Nhấp nút Add > **from question bank**

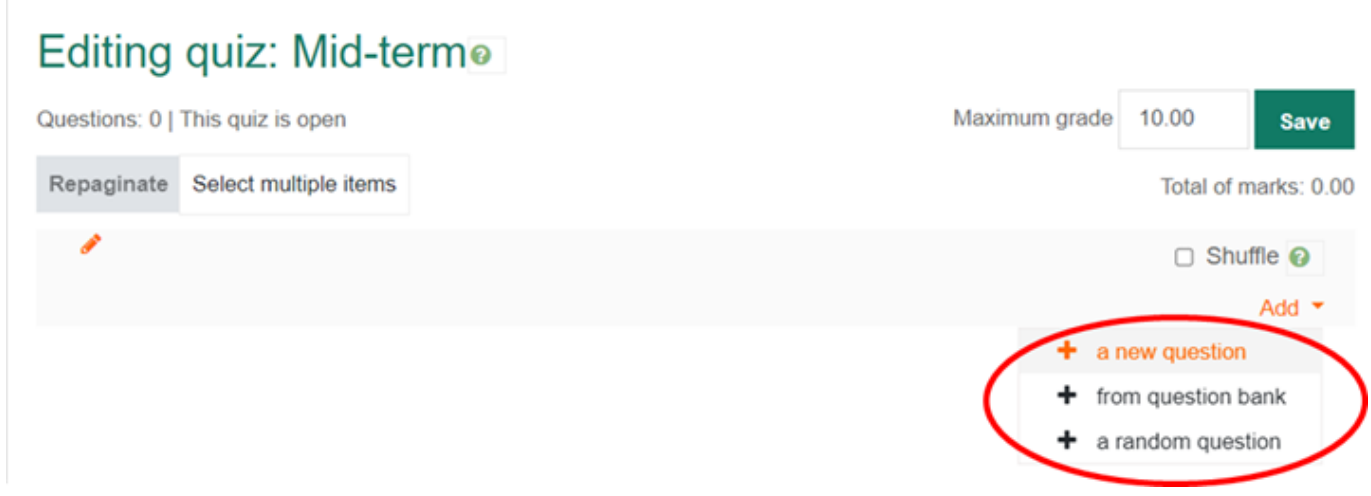

Chọn danh mục câu hỏi:

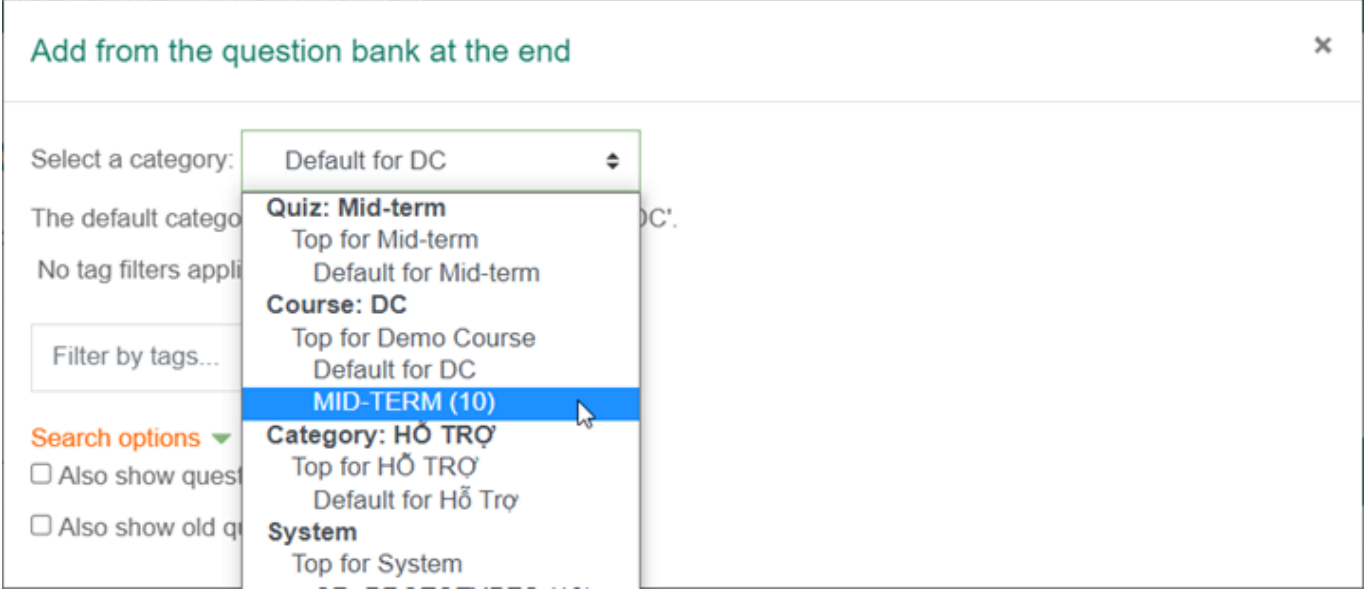

#### Chọn và thêm các câu hỏi vào Quiz:

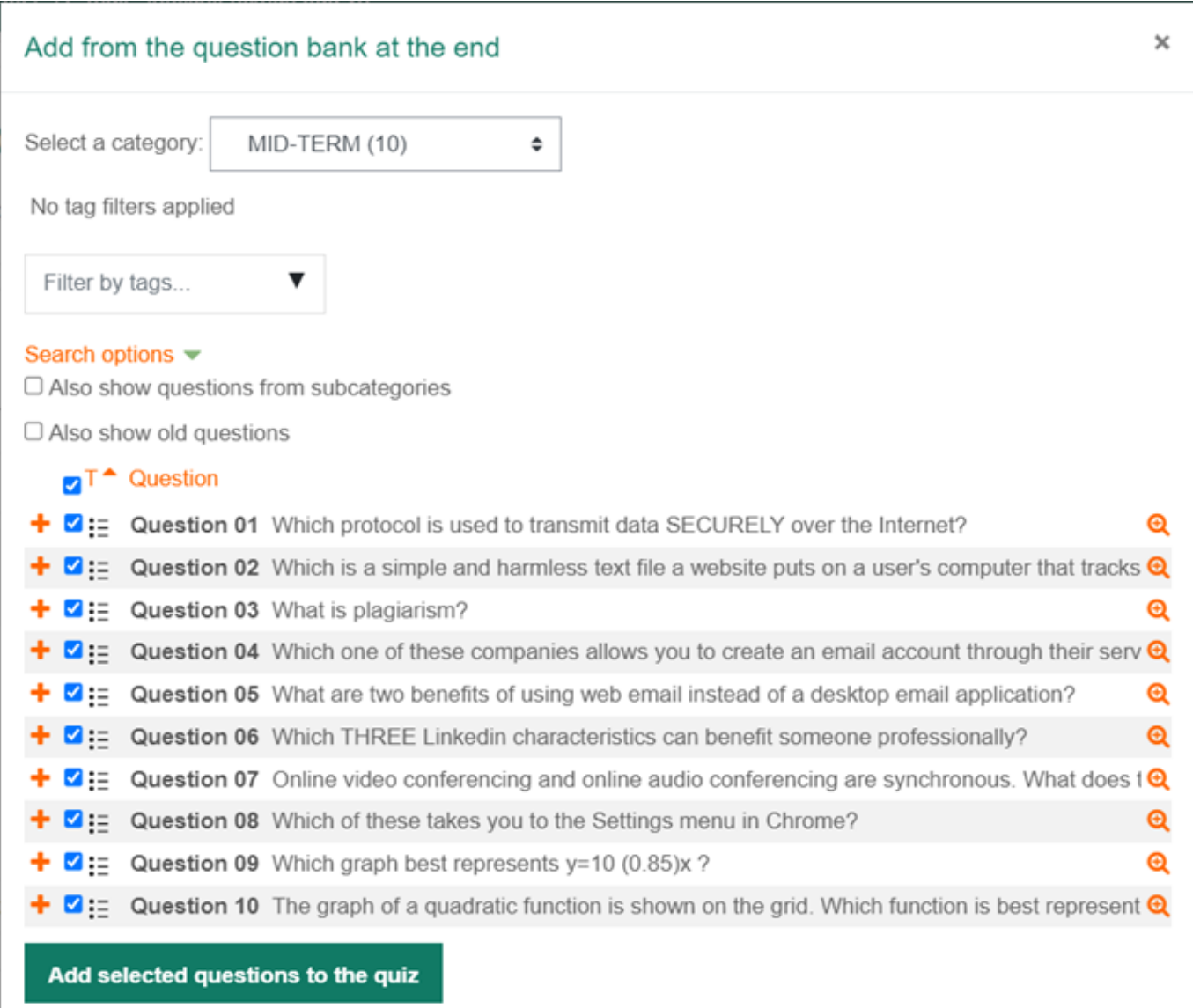

#### Thiết lập các tính chất và trình bày câu hỏi Quiz:

Trang 11 / 18

**(c) 2024 Admin <webmaster@fit.hcmus.edu.vn> | 2024-05-05 19:00**

[URL: https://courses.fit.hcmus.edu.vn/faq/index.php?action=artikel&cat=6&id=38&artlang=vi](https://courses.fit.hcmus.edu.vn/faq/index.php?action=artikel&cat=6&id=38&artlang=vi)

- Điểm của các câu hỏi và Điểm tối đa phải trùng khớp.
- Bật Shuffle để tự động trộn các câu hỏi và các lựa chọn trả lời của từng câu hỏi mỗi khi người dùng thực hiện Quiz.
- Phân trang câu hỏi trên màn hình Quiz, chèn ngắt trang tại các vị trí tùy chon.

Có thể xem trước/xóa từng câu hỏi, cuối cùng nhấp nút Save.

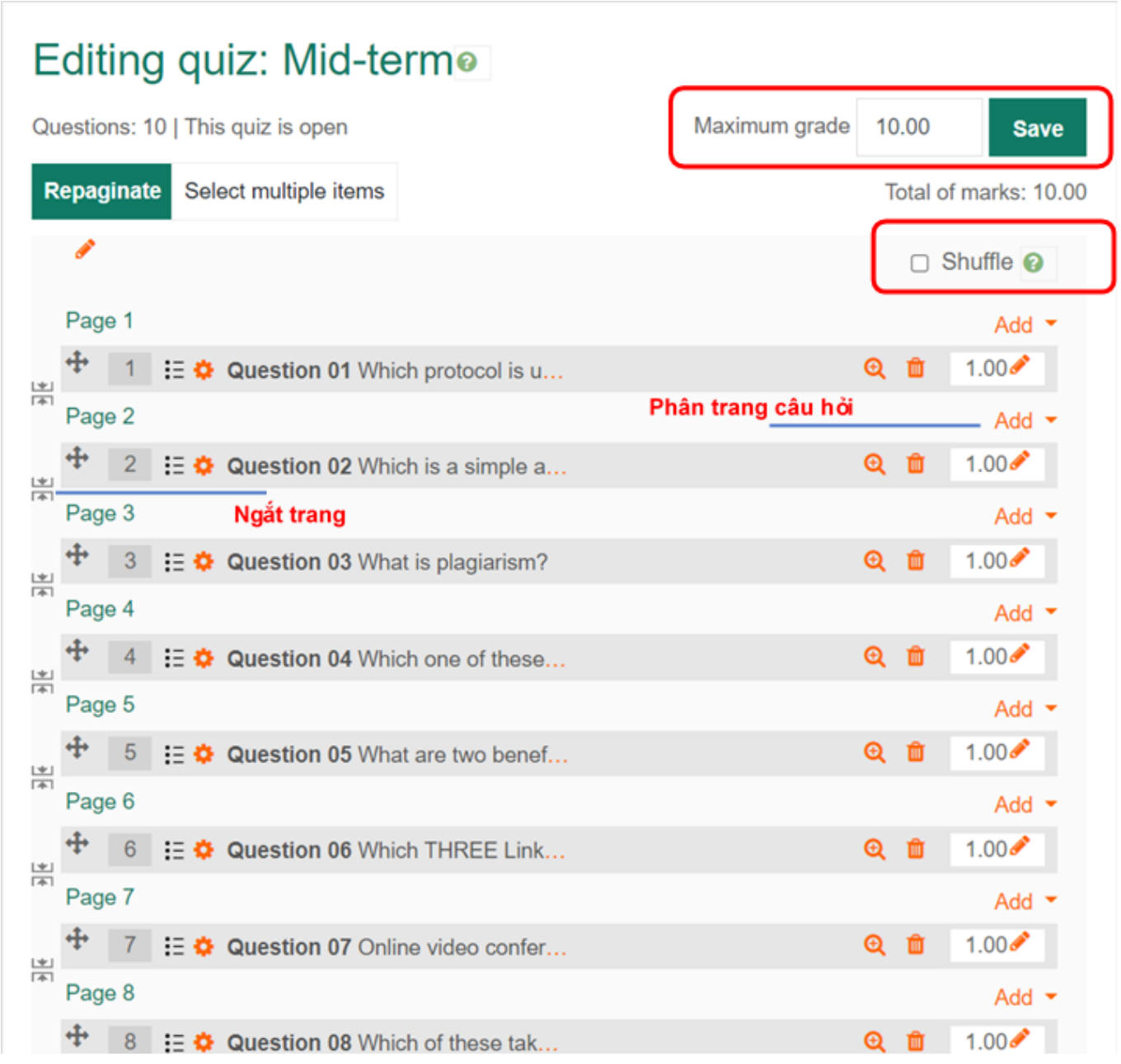

Teacher có thể chỉnh sửa, thiết lập các thuộc tính cần thiết cho một hoạt động Quiz:

![](_page_12_Picture_23.jpeg)

### *GHI CHÚ: CÁC TÍNH CHẤT TÙY CHỌN CỦA HOẠT ĐỘNG QUIZ*

**Grade**: quy định thực hiện Quiz và cách thức xác định kết quả.

![](_page_13_Figure_1.jpeg)

**Layout:** phân trang câu hỏi và cách thức di chuyển giữa các câu hỏi.

![](_page_13_Picture_38.jpeg)

**Question behavior**: trộn các câu hỏi và các lựa chọn đáp án của mỗi câu hỏi, cách thức tương tác câu hỏi.

![](_page_14_Figure_1.jpeg)

**Review options**: các tùy chọn tương tác với người thực hiện Quiz.

#### $\blacktriangleright$  Review options  $\Theta$

![](_page_15_Picture_2.jpeg)

- ☑ Whether correct
- Marks
- Specific feedback
- General feedback
- Right answer
- Overall feedback

Immediately after the attempt

- The attempt
- Mhether correct
- Marks
- Specific feedback
- General feedback
- Right answer
- Overall feedback

#### After the quiz is closed

- $\Box$  The attempt
- $\Box$  Whether correct
- □ Marks
- □ Specific feedback
- □ General feedback
- $\Box$  Right answer
- Overall feedback

**Appearance**: tùy chọn các thành phần hiển thị trong của sổ Quiz.

![](_page_16_Picture_1.jpeg)

**Safe Exam Browser**: có thể sử dụng trình duyệt an toàn cho Quiz. [\[THAM KHẢO\]](https://teaching.fit.hcmus.edu.vn/OnlineSystems/safe-exam-browser)

![](_page_16_Picture_3.jpeg)

**Extra restrictions on attempts**: Các tính chất bảo mật cho Quiz.

• Có thể sử dụng chức năng giám sát qua camera. [[THAM KHẢO\]](https://courses.fit.hcmus.edu.vn/faq/index.php?action=artikel&cat=6&id=36&artlang=vi)

![](_page_17_Picture_40.jpeg)

#### **Overall feedback**: tương tác với người thực hiện Quiz.

![](_page_17_Picture_41.jpeg)

Tham khảo chi tiết: [Quiz Settings](https://docs.moodle.org/311/en/Quiz_settings)

Tham khảo chi tiết: [Quiz Reports](https://docs.moodle.org/311/en/Quiz_reports)

ID của\bài: #1040 Tác giả: : Admin Cập nhật lần cuối: 2021-08-21 22:16